# Chapter 4

# **Stitch & Price Estimation**

The **Estimator** module in WilcomWorkspace is a powerful tool designed to assist you in generating accurate stitch estimations. These can then be used to create production quotations for your customers, eliminating all the guesswork. Using Wilcom's proprietary cloud technology, **Estimator** takes your customer's logo as a high-quality bitmap image and converts it to an accurate stitch estimation in seconds.

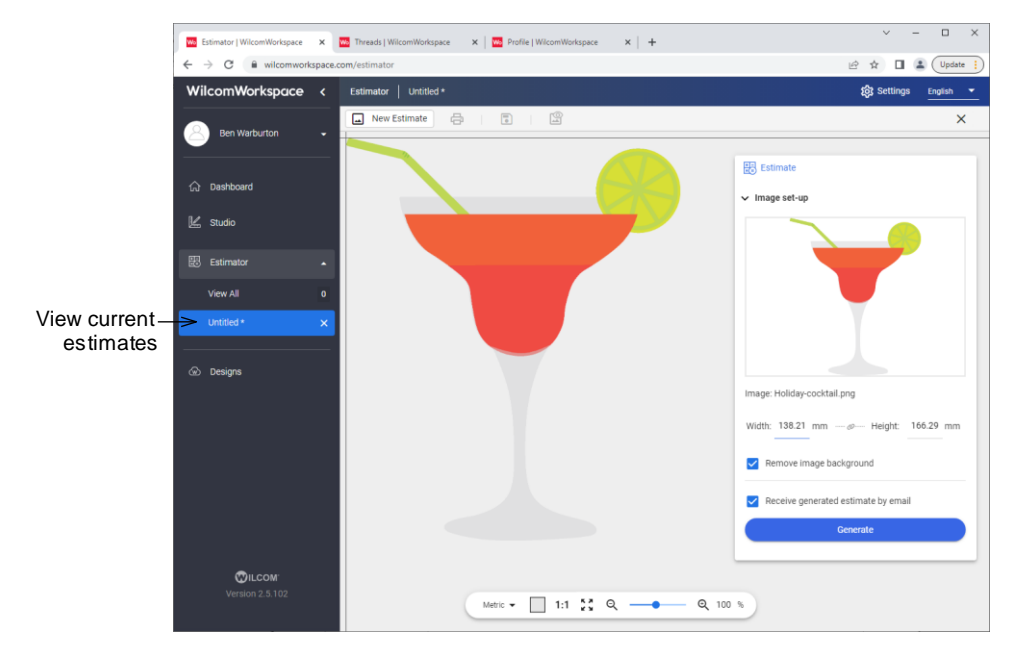

The benefits of the WilcomWorkspace **Estimator** are summed up as follows...

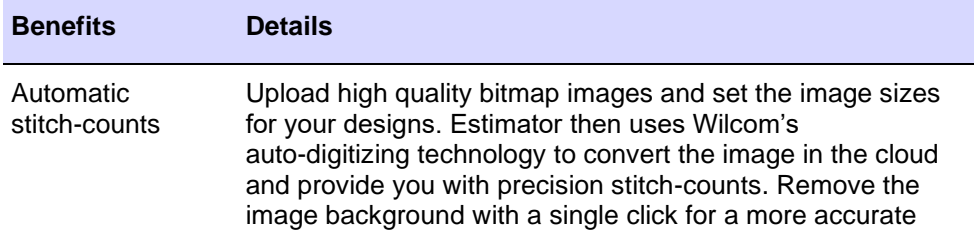

estimate.

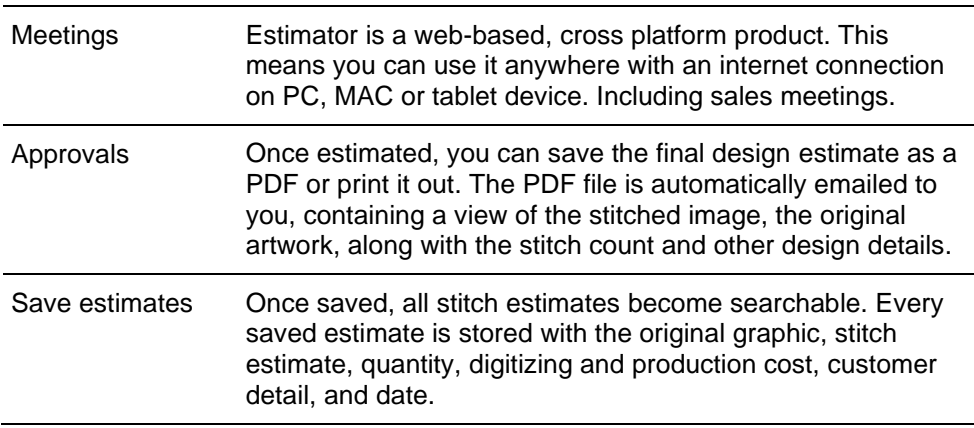

# <span id="page-1-0"></span>**Embroidery pricing**

Traditionally embroidery companies use a stitch count vs quantity matrix to set the price they charge for embroidery. Prices are defined in an embroidery price table based on number of stitches and number of products. WilcomWorkspace lets you choose whether to configure your digitizing price alone and/or production price. Production price setup has some basic price table validation logic. Charges for each additional 1000 stitches should increase while cost per 1000 stitches should fall as quantity increases.

### **Factors affecting embroidery pricing**

Factors affecting embroidery pricing are summarized in the table below.

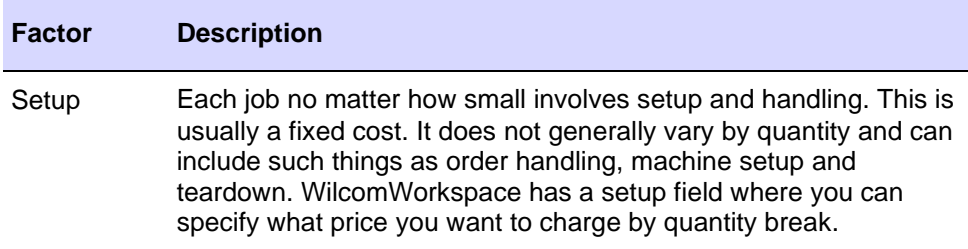

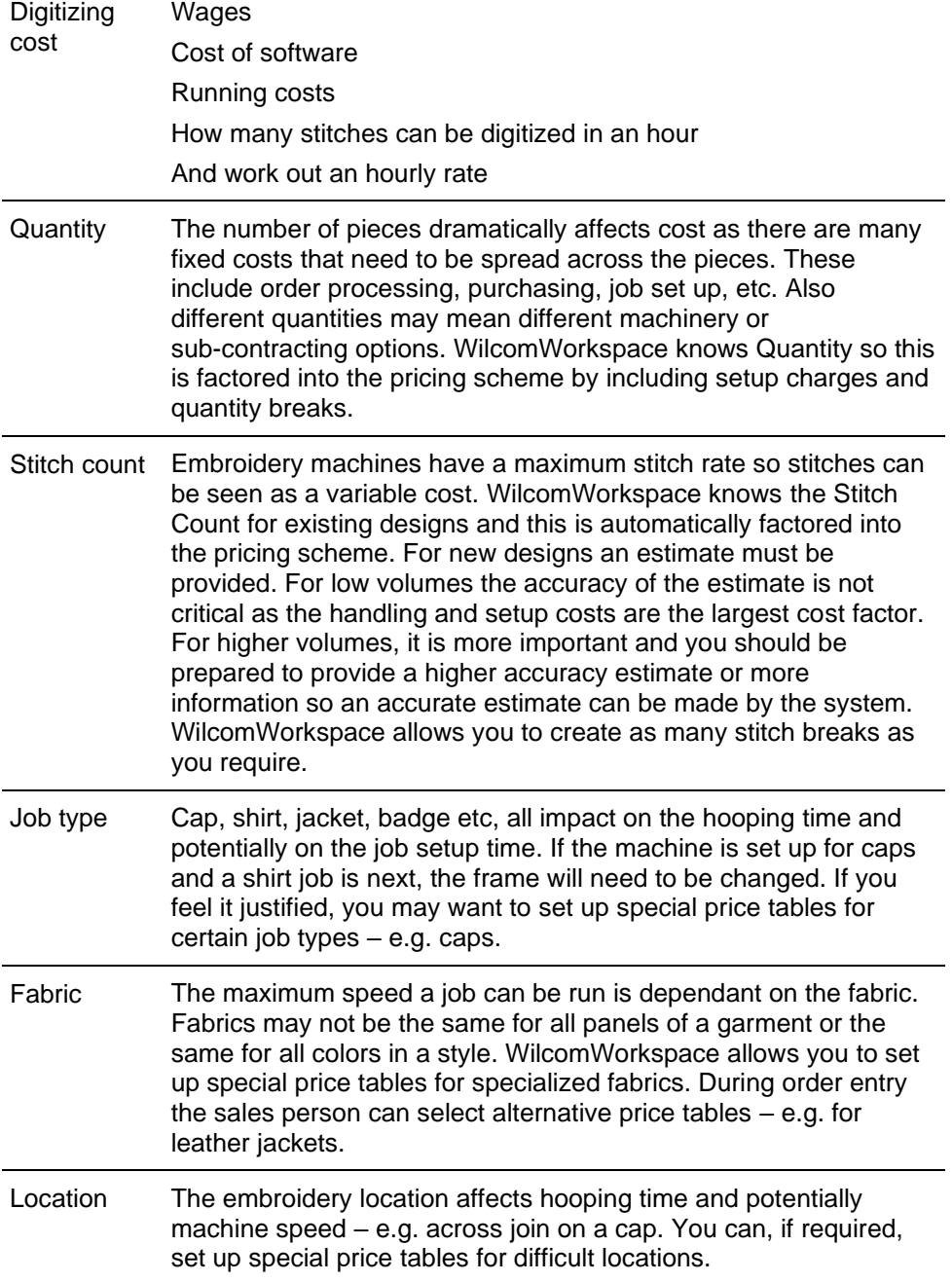

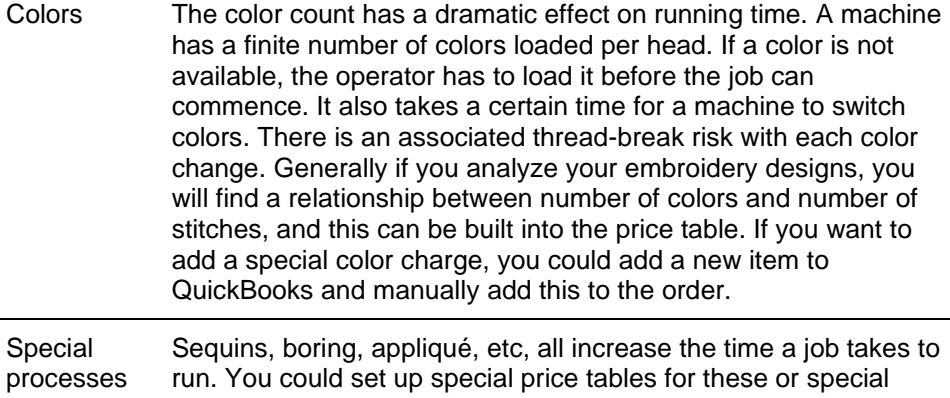

# **Configure digitizing price**

WilcomWorkspace lets you choose whether to configure your digitizing price alone and/or production price.

# **To configure digitizing price...**

charge items in QuickBooks.

**1** Access your **My Wilcom** account via the dropdown menu under your name.

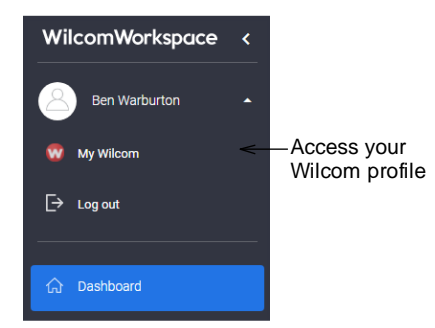

**2** Open the **Estimator Price Table** page under **App Settings**. This defaults to the **Digitizing Setup Price** tab.

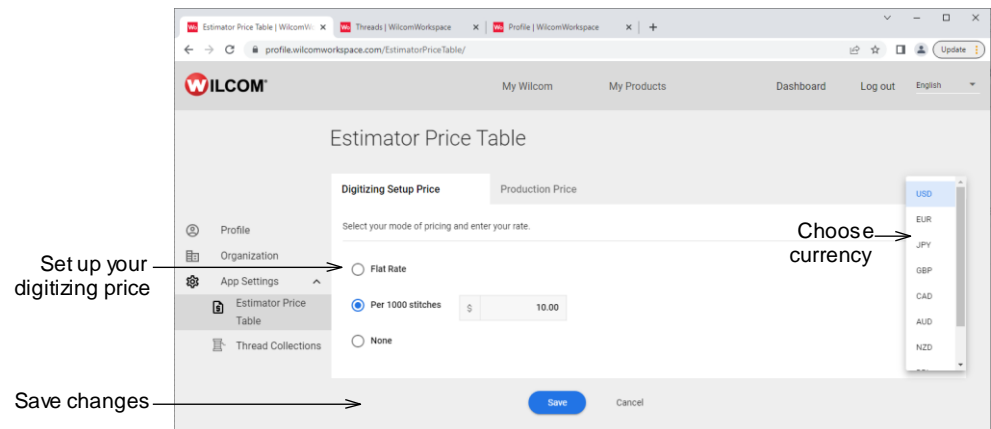

- **3** First, choose your currency from the droplist.
- **4** Configure your digitizing pricing...

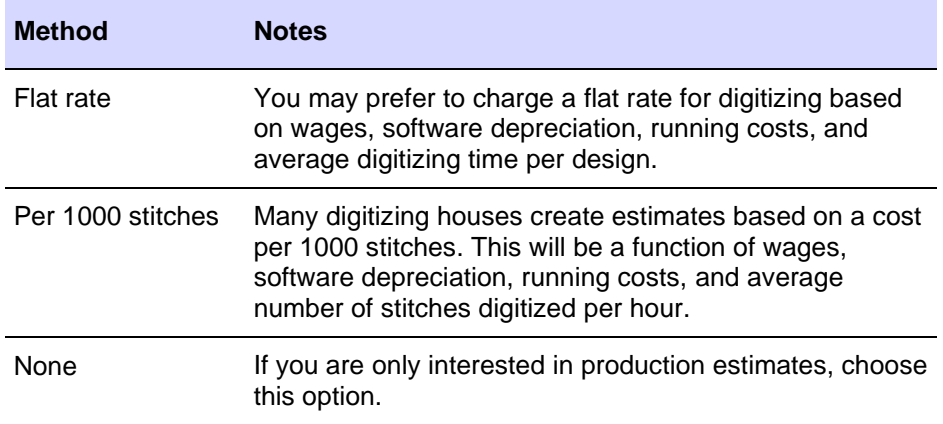

# **Configure production price**

Production price setup has some basic price table validation logic. Charges for each additional 1000 stitches should increase while cost per 1000 stitches should fall as quantity increases.

**To configure production price...**

**1** Click the **Production Price** tab.

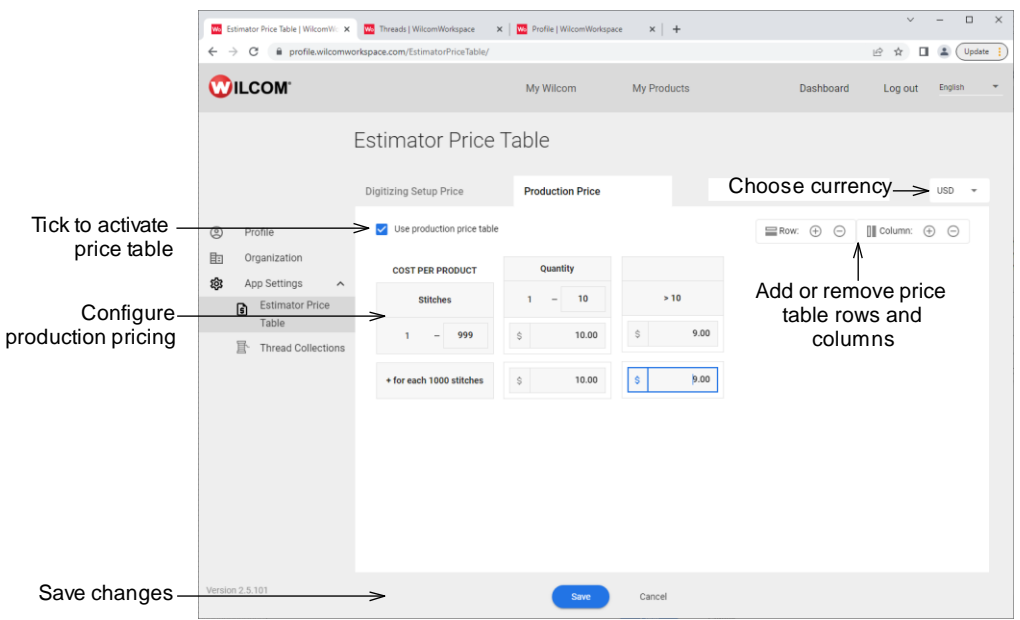

- **2** First, tick the checkbox if you intend to use the production price table.
- **3** Again, choose your currency from the droplist. This may or may not be the same as your digitizing price currency.

#### **To configure item-quantity breaks...**

- **1** Start by adding columns or rows to obtain the required number set or modify item-quantity breaks in the row at the top. This allows you to set up pricing so that you charge more per item for smaller quantities – e.g. 1-9 items will attract a higher price than, say, 10-24 items.
- **2** Modify the value in the **Quantity** row as required e.g. 1-10 items. The **Quantity >**  values are updated accordingly.
- **3** Optionally, use the **New Column** and **Delete Column** buttons to add or delete item-quantity breaks.

**Tip:** It is important to have a reasonable number of quantity breaks for the lower quantities otherwise you get price distortions.

#### **To configure stitch-quantity breaks...**

- **1** Set or modify stitch-quantity breaks in the **Stitches** column on the left as stitch count increases, production cost increases, which is reflected in price. For example, you might want to define a job setup charge – e.g. \$25 – for quantities less than a given amount – e.g. 50 items.
- **2** Set or modify prices for each cell in the first stitch-quantity break row e.g. 0-999 stitches.

Normally price falls off as quantity increases. Cells turn red if this is not the case. For example, you may set a value of say, \$1.00 for 1-4 articles of less than 1000 stitches, a lesser value of, say 80 cents for 20-49 articles, and so on.

- **3** Once the first row is determined, set prices for the higher stitch counts. Values should increase down the column. Again, cells turn red if this is not the case.
- **4** Optionally, use the **New Row** and **Delete Row** buttons to add or delete stitch-quantity breaks.

# **Create estimates**

You create estimates in WilcomWorkspace via the **Dashboard** or directly from the **Estimator** module. The **Estimator** assumes you have set up your price tables. Alternatively, you can obtain a stitch estimate alone without setting up your pricing.

**Note:** WilcomWorkspace supports electronic artwork of various formats including JPG, JPEG, BMP, PNG, and GIF. For best results, use images with clear subjects, a solid or transparent background, and limited colors. Don't upload photographs or images with 'noisy' backgrounds.

#### **To create a new estimate...**

**1** From the **Dashboard**, click the **Create Estimate** button or click the **Estimator** module.

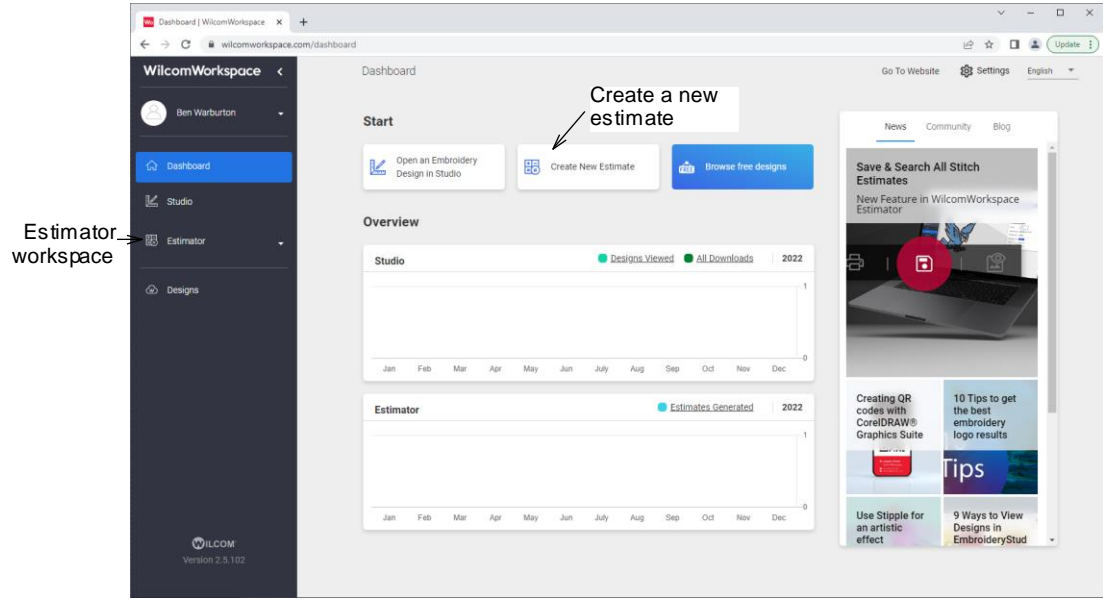

**2** If you haven't yet created any estimates, you will be prompted to do so from the 'getting started' screen...

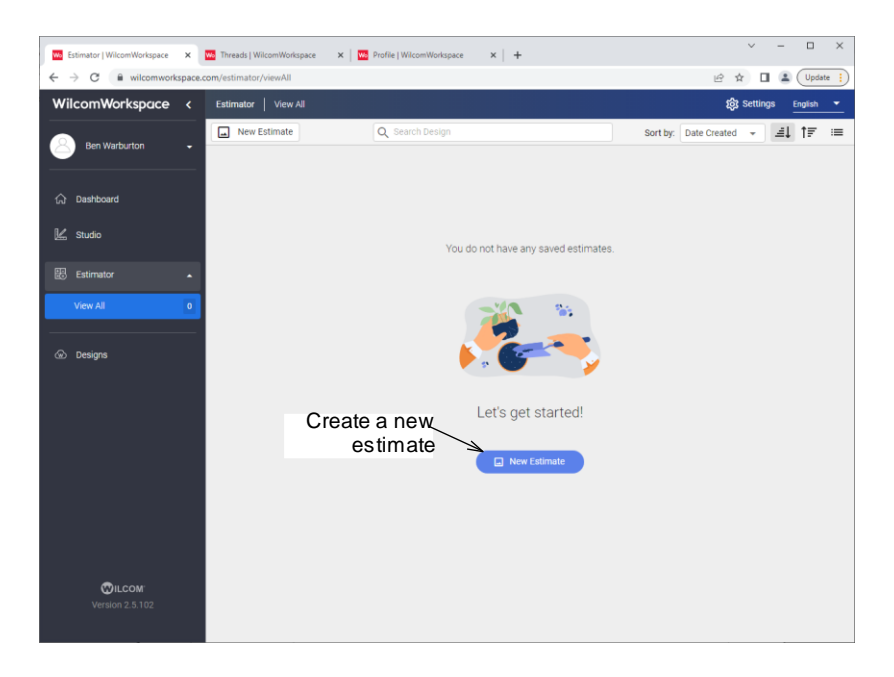

**3** Click the **New Estimate** button. You are prompted to upload an image.

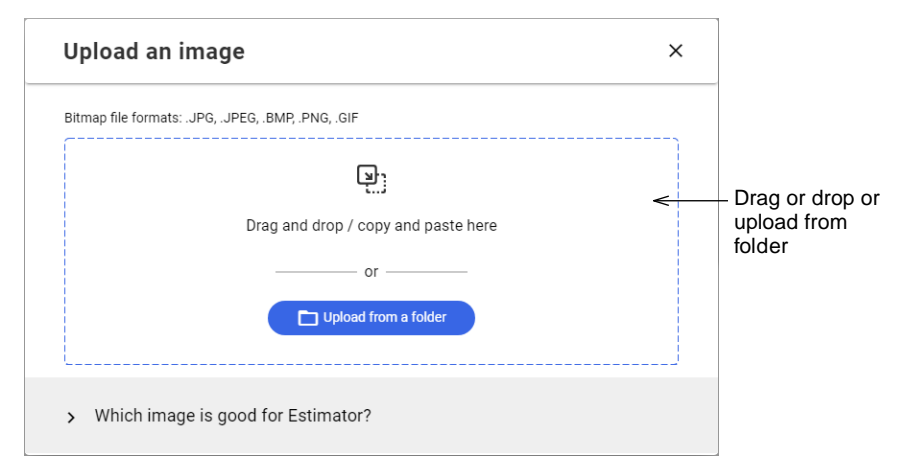

**4** Either drag and drop an image from Windows File Explorer or upload it from a hard-drive folder. The image opens in the **Estimator** window. This is organized in two functional areas – image setup and estimation result.

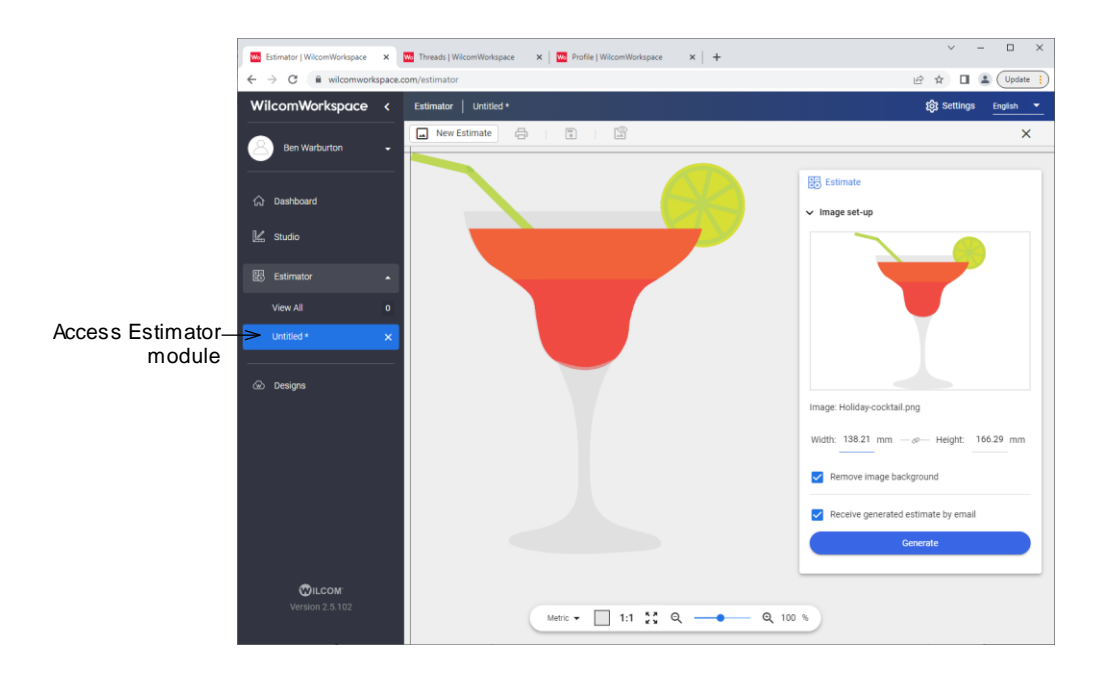

**5** Use the **Estimator** toolbox to configure the image as required:

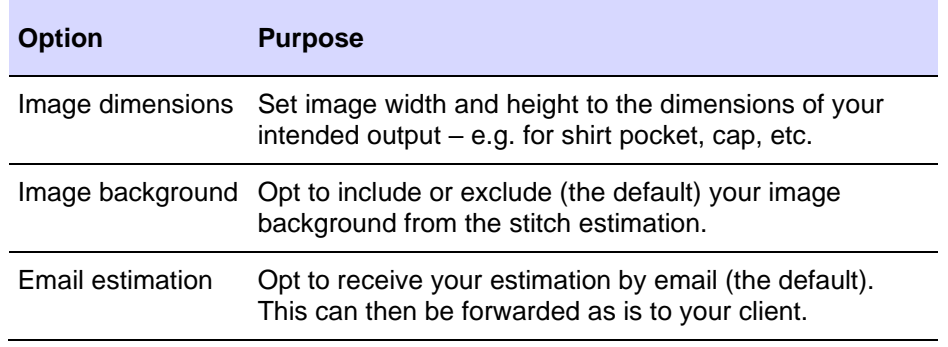

**6** Click the **Generate** button to create a stitch estimation based on the above parameters. The **Estimator** processes the image and generates a TrueView<sup>™</sup> representation of the embroidery design together with a stitch estimate.

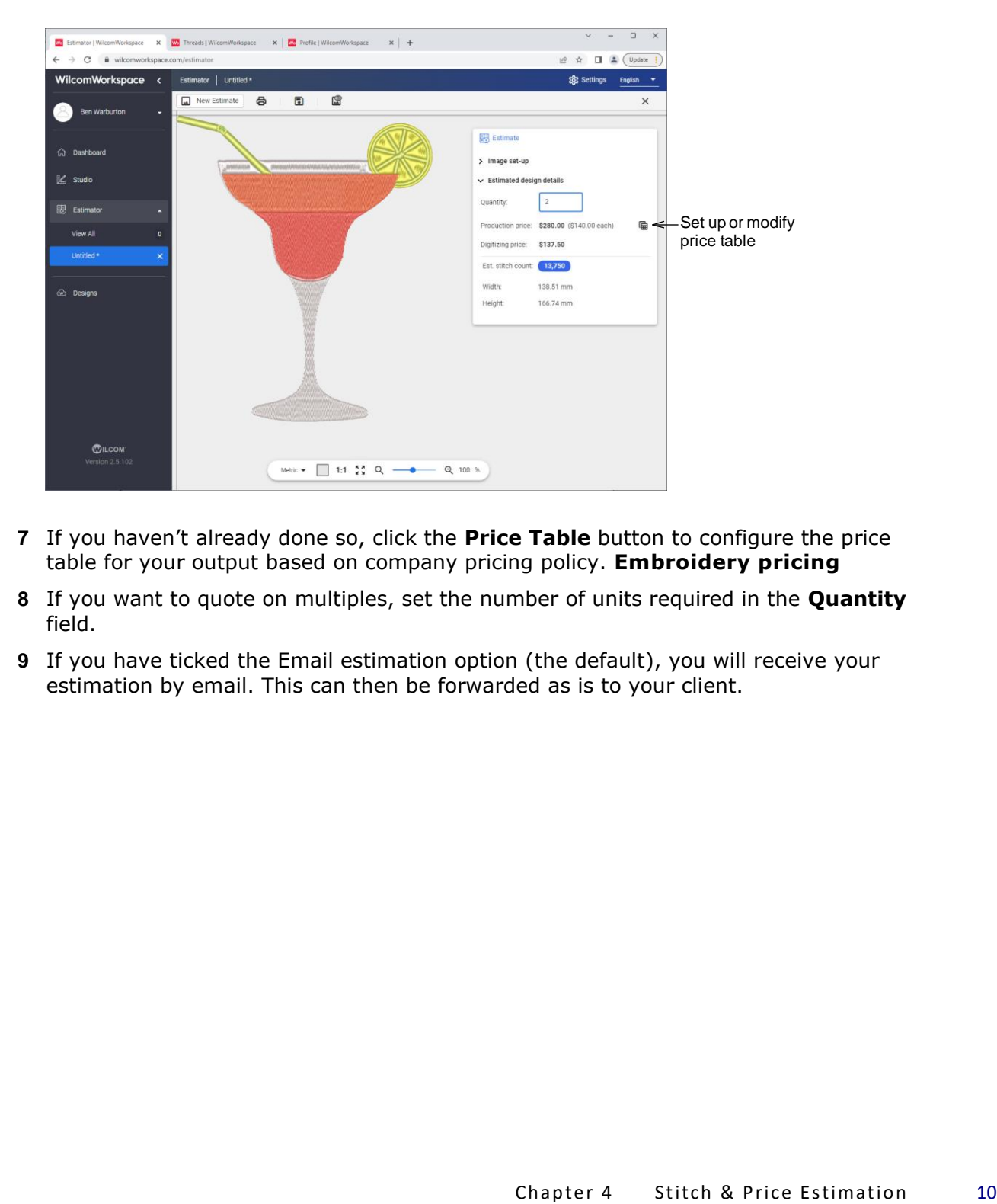

- **7** If you haven't already done so, click the **Price Table** button to configure the price table for your output based on company pricing policy. **[Embroidery pricing](#page-1-0)**
- **8** If you want to quote on multiples, set the number of units required in the **Quantity** field.
- **9** If you have ticked the Email estimation option (the default), you will receive your estimation by email. This can then be forwarded as is to your client.

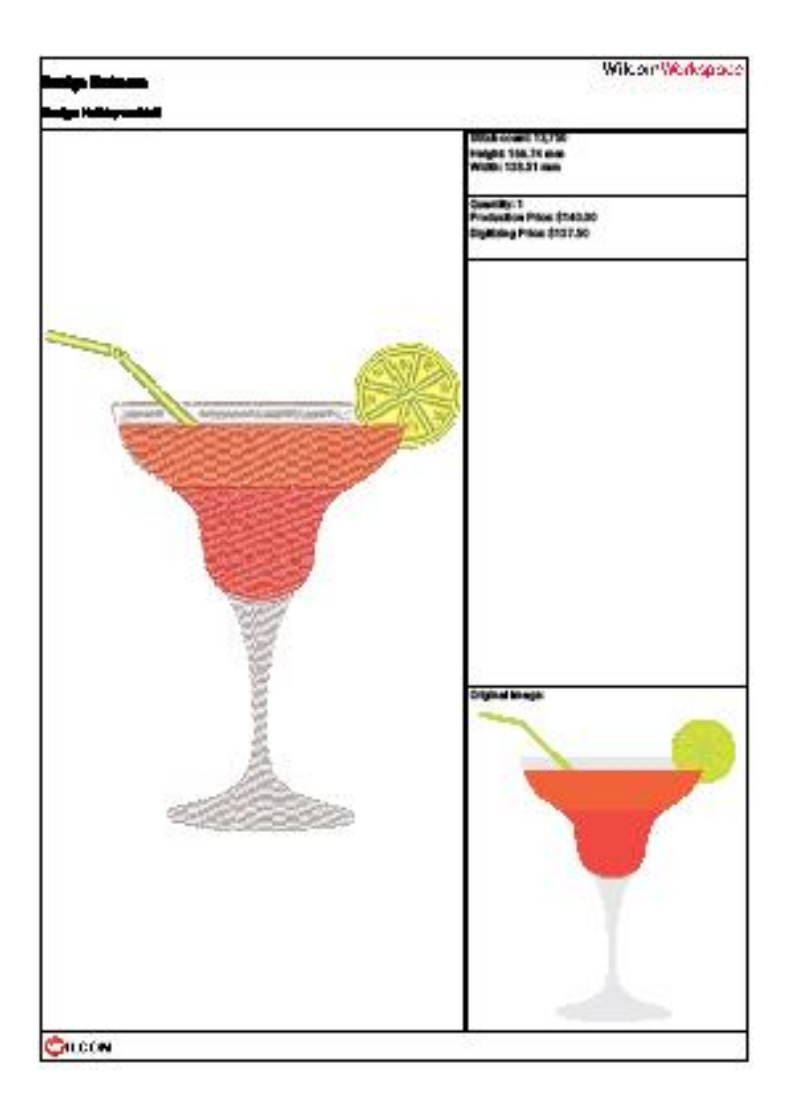

# **Save & print estimates**

The **Estimator** toolbar allows you to save estimates for future reference. Use it also to create new estimates.

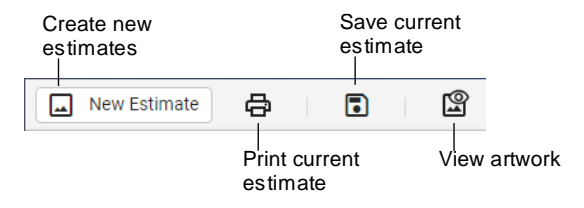

#### **Save your estimate**

Ē

Click the **Save** button on the **Estimator** toolbar to save your estimate for future reference. Catalogue the estimate by description and customer.

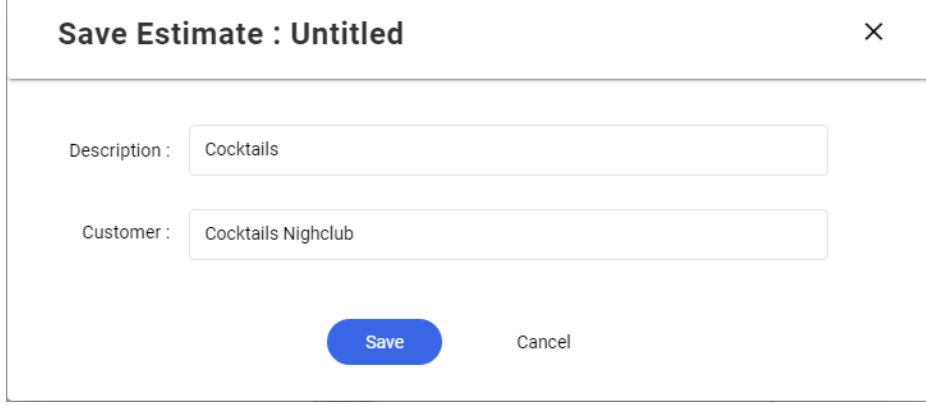

Once saved, you can quickly access your estimate via the WilcomWorkspace sidebar. Click **X** to removed when you have finished with it.

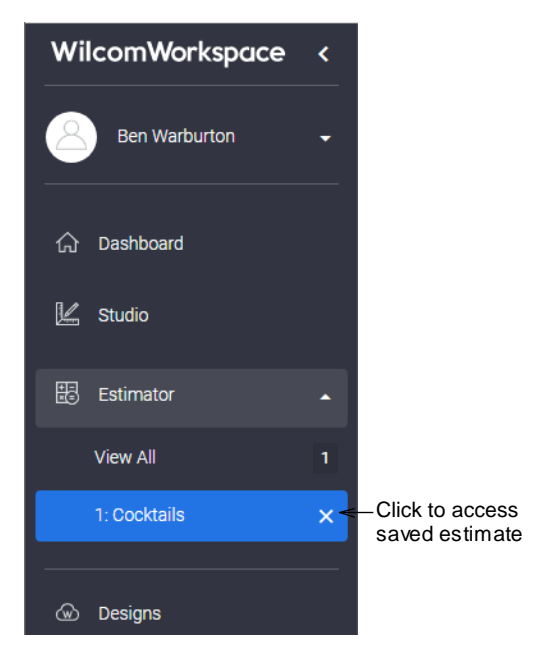

#### **Print your estimate**

Click the **Print** button on the **Estimator** toolbar to send your estimate to printer or to PDF file. Options are self-explanatory...

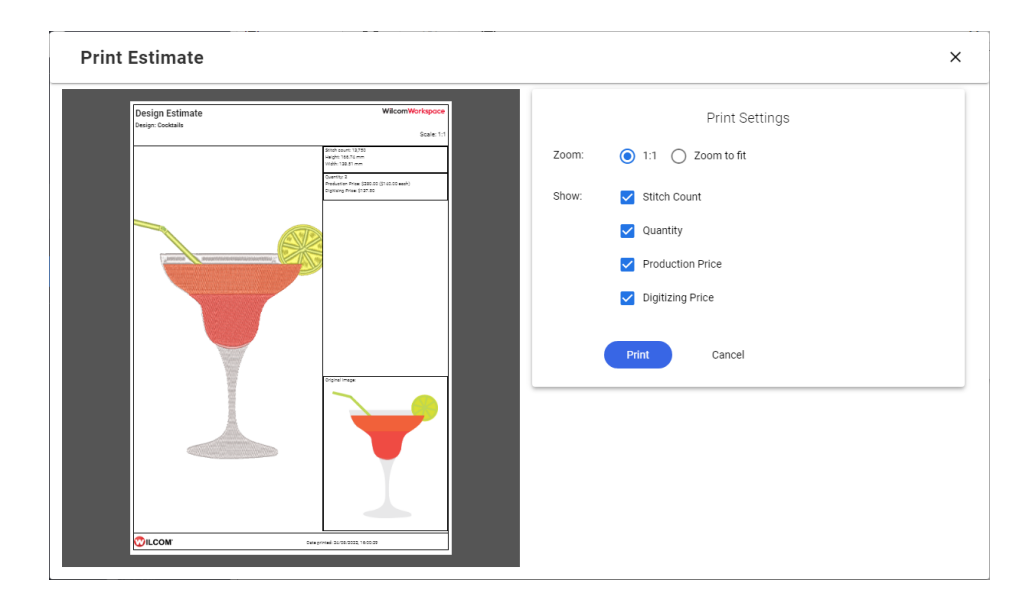